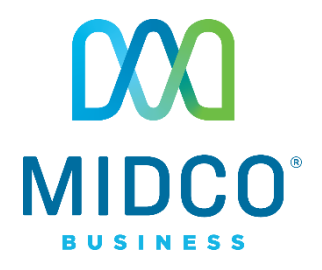

# **Cordless Hosted VoIP Quick Start Guide**

Get the most out of our Hosted VoIPservice with these handy instructions for the Yealink W56P/W56H/W60P IP DECT cordless devices.

# Contents

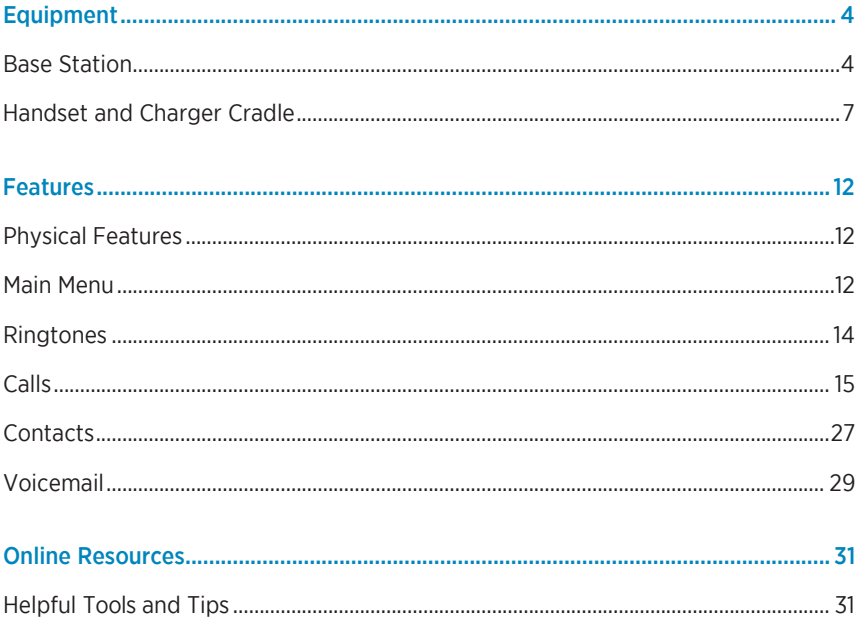

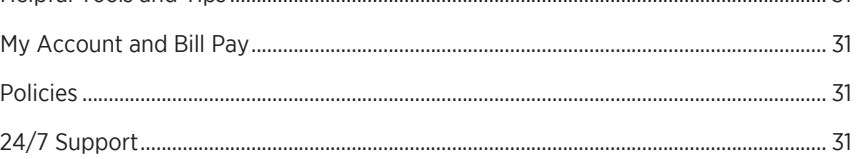

# **Make the Right Connection**

Thanks for choosing Midco for your business Hosted VoIP service!

Your experience with this service matters to us. We hope you find this quick start guide is a helpful tool to get you going with this service.

We have even more tips and tools at Midco.com/Business/Support, where you can learn more about different features, read common questions and answers, and get tips about your services. This is where you can also find help using our online management tool, known as the CommPortal.

Please note that some features must be enabled on your account so that you can use them. Contact our business support team for questions and assistance at 1.800.888.1300.

# <span id="page-3-0"></span>**Equipment**

This phone is a full-featured mobile device, which provides reliable and convenient wireless voice communications. In addition, it provides many widely accepted benefits of the DECT standard, including high security, scalability and low power consumption.

This equipment comes with a base station, charger cradle and cordless handset.

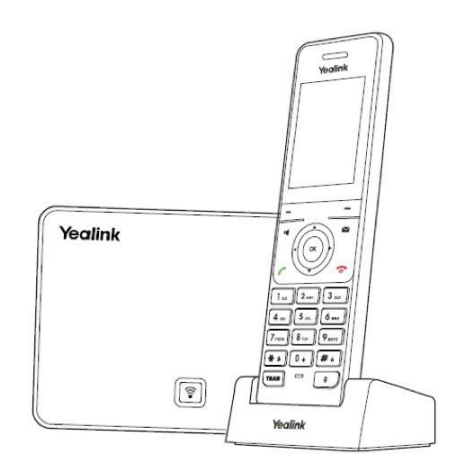

#### <span id="page-3-1"></span>**Base Station**

Set up the base station and the charger cradle at a central location on a flat, non-slip surface. The device's unobstructed coverage is:

- Indoors: 65-165 feet
- Outdoors: 985 feet

#### To connect the power (over Ethernet):

Connect the Ethernet cable between the internet port on the base station and an available port on the in-line power switch/hub. After successful startup, all LEDs on the base station illuminate green in sequence.

#### **Base Station Description**

After the base station starts up successfully and the handset is registered to the base station, all LEDs on the base station illuminate green in sequence.

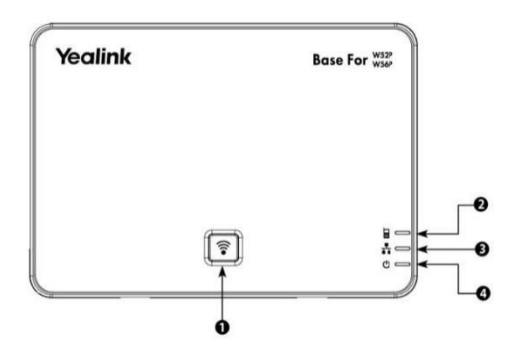

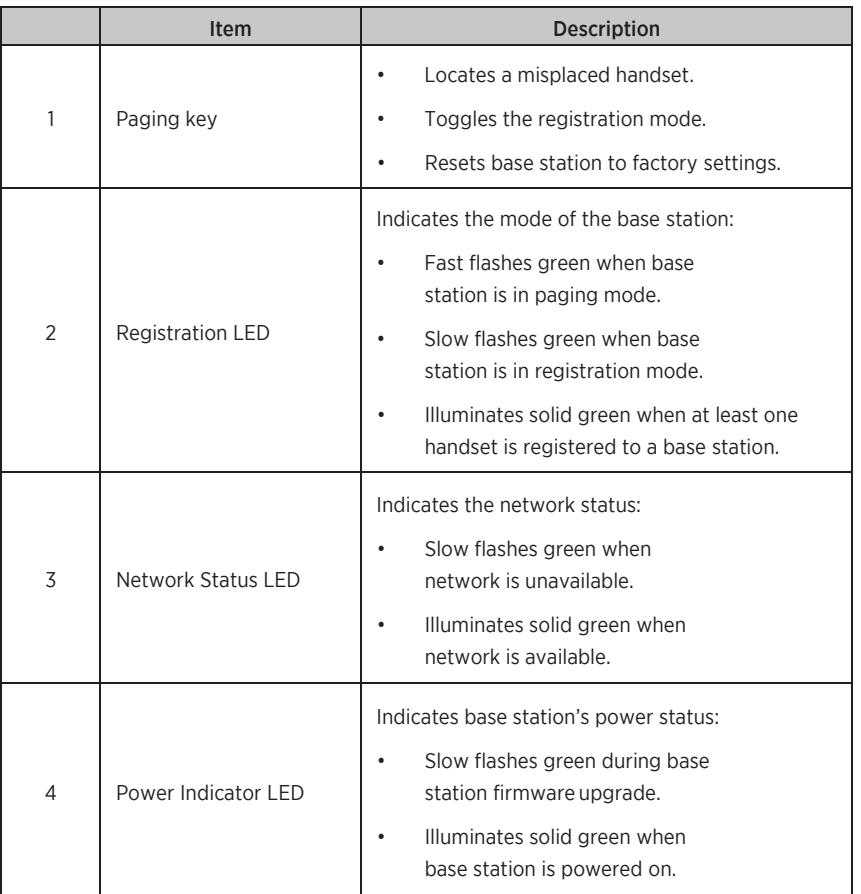

#### To identify your base station model:

- 1. Press OK to enter the main menu.
- 2 Press OK again to enter the status menu.
- 3. Select Base and click OK.
	- Base firmware 77.x.x.x: W60B
	- Base firmware 25.x.x.x: W56B

#### To restart the base station via the handset:

- 1 Press OK to enter the main menu
- 2. Select Settings, System Settings and then Base Restart.
- 3. Enter the system PIN (default: 0000).
- 4. Press Done.

The registration LED and network status LED will turn off simultaneously. After a period of time, the LED indicators will illuminate solid green again, indicating the base station has restarted successfully.

#### To reset the base station via the handset:

- 1 Press OK to enter the main menu
- 2 Select Settings, System Settings and then Base Reset.
- 3. Enter the system PIN (default: 0000).
- 4. Select Done.

All individual settings for the base station will reset to factory defaults. This may take a few minutes. Do not power off until the base station starts up successfully.

#### To set up the charger cradle and charge the handset:

- 1. Connect the USB plug on the charger cradle to the DC5V port on the power adapter.
- 2. Connect the power adapter into an electrical power outlet.
- 3. Place the handset in the charger cradle.

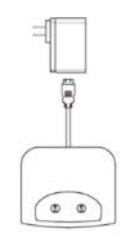

The handset batteries take about three hours to fully charge. After charging, the handset is ready for use. The batteries' charging status displays in the top right corner of the handset's LCD screen – and will indicate a low battery status.

#### To restart the handset:

- 1. Press OK to enter the main menu.
- 2. Select Settings, System Settings and then Handset Reset.
- 3. The handset will ask, "Reset handset to default?" Press Yes to reset the handset or No to cancel.

#### **Handset Overview**

The main hardware components of the handset are the LCD screen and the keypad.

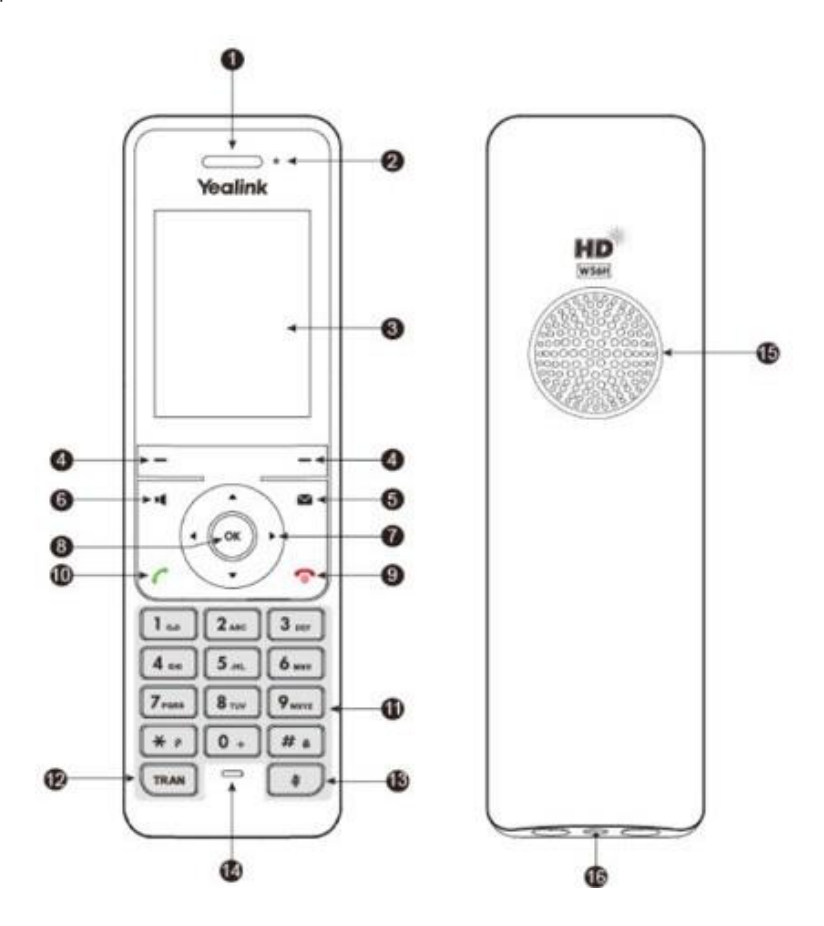

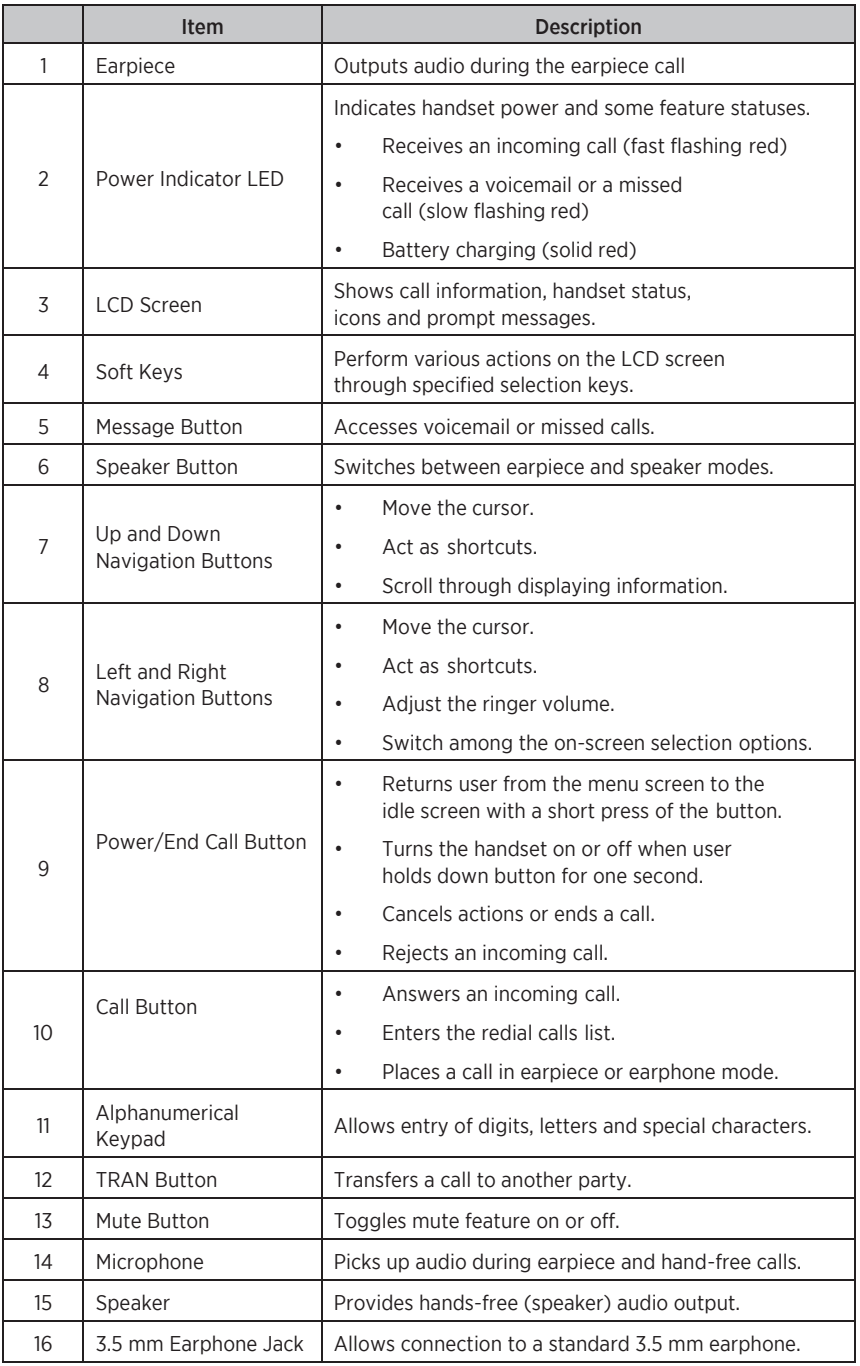

The following icons may appear on the handset's LCD screen.

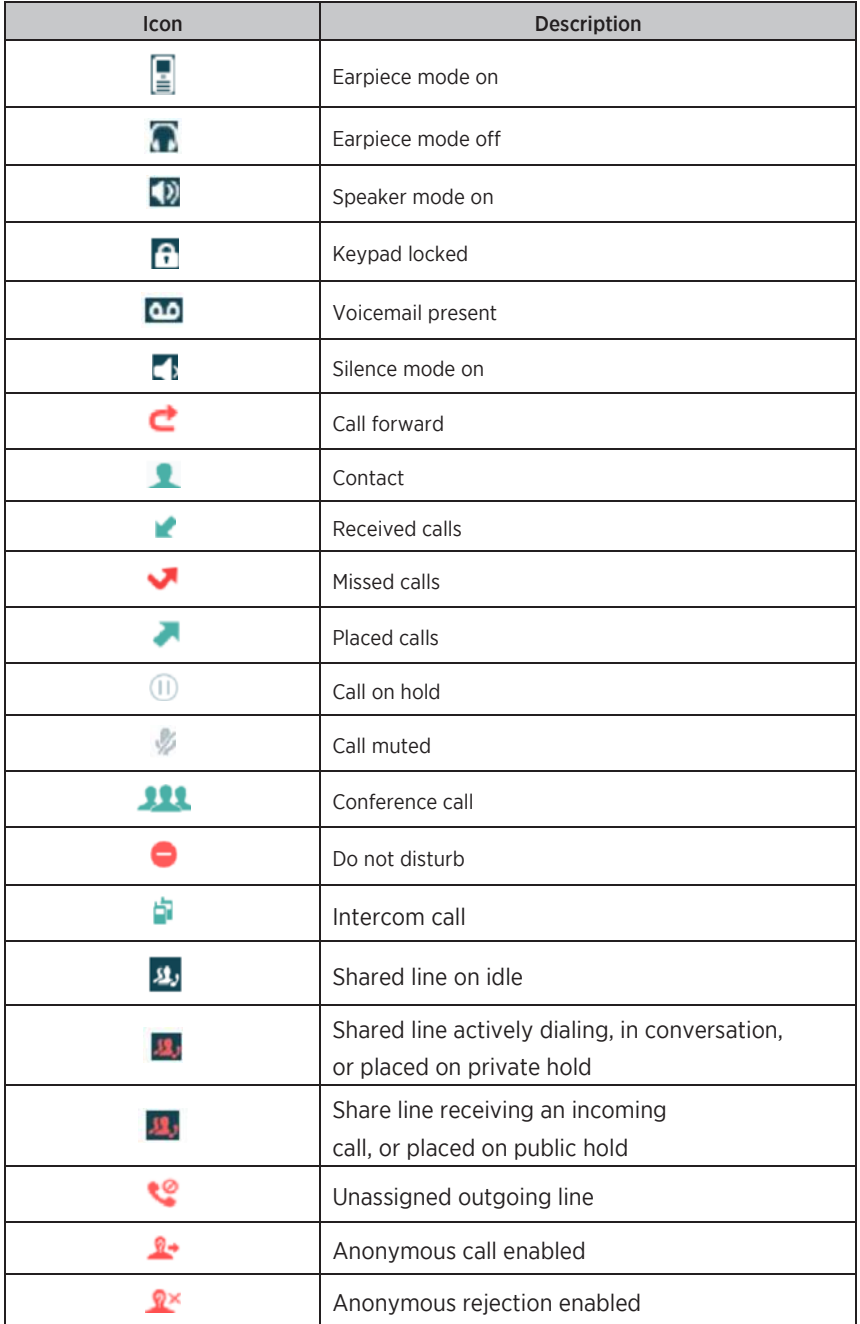

#### To turn the handset on, use one of these options:

- Press and hold the Power/Call button until the screen lights up.
- Place the handset in the charger cradle. The handset will turn on automatically.

#### To turn the handset off:

<span id="page-10-0"></span>When the handset is idle, press and hold the Power/End Call button.

# **Features**

# **Physical Features**

In ideal, unobstructed conditions, the cordless device includes these distance and time capabilities. Keep in mind that other wireless devices, concrete or brick walls, and competing wireless signals from neighbors can interfere with the device 's range.

- Indoors range: 65-165 feet
- Outdoors range: 985 feet
- Standby time: 400 hours
- Talk time: 30 hours

## <span id="page-11-0"></span>**Main Menu**

The top-level menu consists of seven items:

- **Status**
- Intercom
- Voicemail
- Call Features
- Directory
- Settings
- History

#### To access the main menu on the handset:

- 1. When the handset is idle, press OK. The seven menus appear as icons on screen.
- 2. Use the up, down, left and right navigation buttons to scroll through, and select menu items.
- 3. Press OK to enter the submenu you prefer.

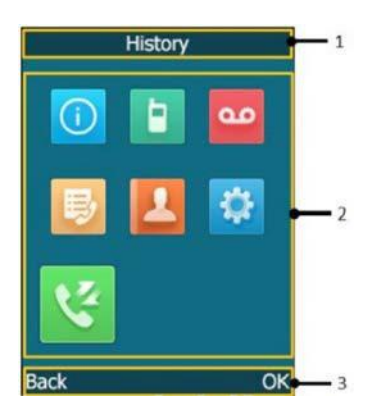

<span id="page-12-0"></span>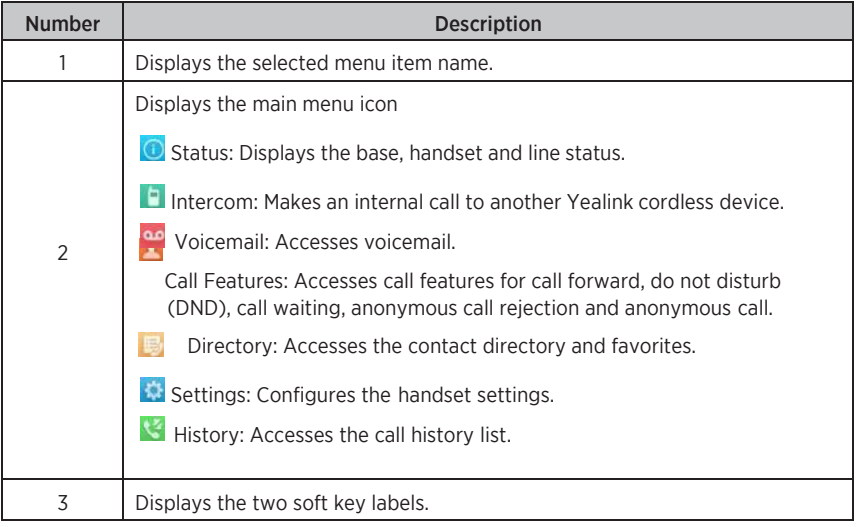

# **Ringtones**

You can set different ringtones to distinguish the incoming lines from each other on your handset, or to distinguish an incoming intercom call.

#### To configure ringtones:

- 1. Press OK to enter the main menu.
- 2. Select Settings, Audio, Ring Tones and then Melodies.
- 3. Use the up or down navigation buttons to highlight the Intercom Call option or the desired line.
- 4. Use the right or left navigation buttons to select and listento different ringtones.
- 5. Select Save to accept the change or Back to cancel.

#### To adjust the ringer volume using the menu:

- 1 Press OK to enter the main menu
- 2. Select Settings, Audio, Ring Tones and then Volume.
- 3. Use the left or right navigation buttons to decrease or increase the ringer volume.
- 4. Select Save to accept the change or Back to cancel.

#### To adjust ringer volume when the handset is idle or ringing:

- Use the left navigation button to decrease the ringer volume or theright navigation button to increase the ringer volume.
- <span id="page-13-0"></span>• Press Save to accept the change or Back to cancel.

# **Call Features**

#### To place a call:

- 1. Use the keypad to enter the desired number.
- 2. Press the Call button or OK.

To place a call if there are multiple lines assigned to your handset as outgoing lines:

- 1. Press Line to select the desired line. (If you don't select a line, the handset will use the default outgoing line.)
- 2. Select OK or Dial.
- 3. Use the keypad to enter the desired phone number.
- 4. Press the Call button or OK.

#### To place a call from the local directory:

- 1. Press OK to enter the main menu.
- 2. Select Directory.
- 3. Use the up or down navigation buttons to highlight the contact you want to call.
- 4. Press the Call button to place the call.
	- If the contact has one number in your directory, the device will dial the number.
	- If the contact has multiple numbers stored in your directory, the screen will display each number. Press the up or down navigation buttons to locate the desired number and highlight it. Press the Call button.

#### OR

- 1. When the handset is idle, press the **down navigation** button.
- 2. Use the up or down navigation buttons, and highlight the desired number.
- 3. Press the Call button to place the call.
	- If the contact has one number in your directory, the phone will dial the number.
	- If the contact has multiple numbers stored in your directory, the screen will display each number. Press the up or down navigation buttons to locate the desired number and highlight it. Press the Call button to place the call.

#### To place a call from the call history:

- 1. When the handset is idle, press **History**.
- 2. Use the up or down navigation buttons to highlight the desired list, and then press OK.
- 3. Use the up or down navigation buttons to select a previously dialednumber.
- 4. Press the **Call** button to place the call.

#### To place an internal call to one handset via another handset:

This feature applies when calls are made to another Yealink cordless handset registered to the same base station.

- 1. Press OK to enter the main menu, and select the Intercom button. Or, press the up navigation button.
- 2. The screen will display other registered handset names. Press the up or down navigation buttons to highlight the handset you want to call. Or, select All HS to dial all handsets.
- 3. Press the Call button, the speaker button or OK to place the call.

#### To place a new call during an active call via the handset:

- 1. Press **New Call** to place the active call on hold.
- 2. Use the keypad to enter the desired **number** in the Call To field.
- 3. Press the Call button, the speaker button or OK to place the call.

You can place up to two calls at the same time on your handset.

#### To redial the last dialed number:

Press the Call button twice when the handset is idle. It will dial the last dialed number.

#### To redial a previously dialed number:

- 1. When the handset is idle, press the Call button.
- 2. Use the up or down navigation buttons to select a previously dialednumber.
	- If the number needs to be edited, select Options and then Edit Before Call to edit the number.
- 3. Press the **Call** button again.

#### To answer a call:

You can answer a call in three ways:

- Using the handset: Press the Call button or Accept.
- Using the speaker: Press the **speaker** button.
- Using the headset: With a headset connected, press **Accept**.

#### To ignore an incoming call:

Press Silence or the End Call (red phone) button.

#### To answer a call while on another call:

Press the Call button, the speaker button, OK or Accept. This places the original call on hold and answers the incoming call.

#### To end a call:

Either press the End Call (red phone) button, or place the handset in the charger cradle.

#### To check the local call history:

- 1. When the handset is idle, press History.
- 2. Use the up or down navigation buttons to highlight the desired call history list, and then press OK.
- 3. Use the up or down navigation buttons to highlight a previous local call, and then select OK.

The screen will display the detailed information about the caller.

#### To mute a call:

During an active call, press the **Mute** button to mute your voice. Press the **Mute** button again to unmute the call.

#### **Call Hold**

#### To place a call on hold:

During a call, press Options and then Hold.

• If you have a call on hold and then place the handset on the charger cradle, the call will continue to hold and will not disconnect.

To resume a held call:

When one call is on hold:

• Press Resume, the speaker button or the Call button.

When two calls are on hold:

- Use the up or down navigation buttons to select the appropriate call, and press Resume
- Select Swap to switch between the two calls.

#### **Call Park**

The call park feature allows you to put a call on hold on one phone and continue the conversation from another desktop calling device.

#### To park a call:

- 1. After answering the call, press the **Transfer** softkey.
- 2. Dial 101. The call is now held in Call Park 1.
	- If you are parking more than one call at a time, dial 102 for Call Park 2, dial 103 for Call Park 3, and so forth.

You can end the call only after the call is transferred.

#### To retrieve a parked call:

- 1. Dial **\*46**,and then dial 101 to pick up Call Park 1.
	- Dial 102 to retrieve Call Park 2, dial 103 for Call Park 3, and so forth.
- 2. Press the **Dial** button to answer the parked call.

#### To assign a call park retrieval to a speed dial number:

This feature allows you to press and hold a single key to autodial a code that picks up the parked call.

- 1. Press the OK key to enter the main menu, and then select Directory.
- 2. Press the Options soft key, and then select New Contact.
- 3. Enter the **desired name** in the Name field. (For example: Cpr1.)
- 4. In the Office field, enter \*46101. This will build a directory entry for your first call park contact.
	- For additional call park retrieval contacts, you will need to use a separate last digit. We recommend using the pattern: Cpr 1: \*46101, Cpr 2: \*46102, Cpr 3: \*46103, and so on.
- 5. Press Save.
- 6. Press the OK key to enter the main menu. Then select Settings, Telephony and Speed Dial.
- 7. Press the up or down navigation keys to highlight the desired digit key, and then press the Assign soft key.
- 8. Press the up or down navigation keys to highlight the desired entry, and then press the OK soft key to assign the Directory entry to a speed dial number.

#### **Speed Dial**

You can assign up to eight speed dial numbers – making it easier to call important or frequently called contacts.

#### To assign a speed dial number:

- 1. Access the speed dial setup in one of these ways:
	- Press OK to enter the main menu. Select Settings, Telephony and then Speed Dial.
	- On the keypad, press and hold down a number not already assigned to a number for speed dial.

The screen will display all the available speed dial keys.

- 2. Use the up or down navigation buttons to highlight the desired speed dial key, and then press Assign.
- 3. Select the desired contact from the directory. Press OK to assign the number to the selected speed dial key.
	- If more than one number is stored for the contact, use the up or down navigation buttons to select one number. Press OK.

#### To delete a speed dial number:

- 1. Press OK to enter the main menu.
- 2. Select Settings, Telephony and Speed Dial. The screen will display all the available speed dial keys.
- 3. Use the up or down navigation buttons to highlight the desired speed dialkey.
- 4. Press Options and then Clear Key to delete the assigned speed dial number.

#### To place a call using a speed dial key:

When the handset is idle, use the keypad to press and hold the number assigned to the number you want to call.

#### **Auto Answer**

With auto answer, you can answer incoming calls by picking up the handset from the charger cradle. The auto answer feature works only if the handset is placed in the charger cradle.

#### To configure auto answer:

- 1. Press OK to enter the main menu.
- 2. Select Settings, Telephony and Auto Answer.
- 3. Press Change.
	- To enable or turn on this feature, make sure the Auto Answercheckbox contains a checkmark.
	- To disable or turn off this feature, make sure the Auto Answer checkbox is blank (no checkmark).

#### **Call Forwarding**

With call forwarding, you can forward incoming calls to another phone. There are three forwarding types:

- Always Forward: Incoming calls are immediately forwarded.
- Busy Forward: Incoming calls are forwarded if the line is busy.
- No Answer Forward: Incoming calls are forwarded if not answered after a period of time.

#### To turn call forwarding on or off:

- 1 Press OK to enter the main menu
- 2. Select Call Features and then Call Forward.
- 3. Use the up or down navigation buttons to select the desired phoneline. Press OK.
- 4. Use the up or down navigation buttons to highlight the desired forwarding type (Always Forward, Busy Forward or No Answer Forward). Press OK.
- 5. Set the Status using the right or left navigation buttons to choose Enabled or Disabled.
	- If you're setting up a No Answer Forward status, you must choose the After Ring Time, the amount of time to wait before forwarding a call. Press the right or left navigation buttons, and choose the desired ring time.
- 6. Enter the Target number you want to receive forwarded calls.
- 7. Select Save.

#### **Call Transfer**

You can transfer a call to another party in three different ways:

- Blind (Cold) Transfer: Transfer a call directly to another party without consulting or introducing the caller.
- Semi-Attended Transfer: Transfer a call when receiving the ring-back.
- Attended (Warm) Transfer: Transfer a call with prior consulting or an introduction.

#### To perform a blind (cold) transfer:

- 1. During a call, press Options, and then select Transfer. Or you can press the TRAN button.
- 2. Enter the **number** or **handset** you want to receive the transferred call.
- 3. Press Transfer or TRAN.

#### To perform a semi-attended or attended (warm) transfer:

- 1. During a call, press **Options,** and then select **Transfer**. Or you can press the TRAN button.
- 2. Choose where to route the call in one of these ways.
	- Enter the number or handset you want to receive the transferred call. Press the Call button.
	- Press **Directory**, and select the desired **contact**. If a contact has both an office number and a mobile number, select the desired number. Then press the Call button.
- 3. Select Transfer to connect the parties.

#### To transfer a call to another party when there are two calls on the handset:

- 1. Dial the **number** for the first party.
- 2. Put the first call on hold, and dial the **number** of the second party.
- 3. Select the call you want to transfer.
- 4. Press Options and then Call Transfer.
- 5. The screen will display the target number that will receive the transferred call. Press Transfer to connect the parties.

#### **Call Paging**

Call paging between Yealink models is only available to users with the W60P base station. Your system administrator must set a listening paging group for you, and then you can receive a paging call when the phone is idle. The paging call is automatically answered on your phone.

When there is a voice call or a paging call in progress, the phone handles the new paging call differently according to the multicast listening settings configured by your system administrator.

#### To page a group:

- 1. Press OK to enter the main menu.
- 2. Select Call Features and then Paging.
- 3. Select the desired paging group.
- 4. Press Paging.

Note: Multicast paging is one way only – from the sender to the multicast address(es) (receiver). For outgoing pages, all other existing calls on the phone will be placed on hold.

#### To manage a page call:

During a paging call, you can do the following:

- Press **Hold** to place the current paging call on hold. The paging call is placed on hold and the receiver releases the session.
- Press Resume to resume the held paging call. The multicast RTP session is re-established.
- Press **End Call** to end the paging call.

#### **Conference Calls**

The handset supports up to three parties (including yourself) in a conference call. You create a conference between an active call and a held call on the handset (on the same line or different lines).

#### To set up a local conference call via the handset:

- 1. Dial the first party's number.
- 2. Press Options and then Conference.
- 3. Choose your conference call participants in one of these ways.
	- Dial the number of the second party, and then press the Call button, the speaker button, OK or Conf.
	- Press Directory, and select the desired contact and number.
		- If the contact has multiple numbers stored, select the number you wish to call. Press the Call button, the speaker button, OK or Conf.

If you wish, when the second party answers the call, you can consult with the individual before adding the call to the conference.

4. When you have an active call and a held call, press **Conf**, to set up a conference call.

#### To join two calls in a conference:

- 1. Dial the first party's number, then the second party's number.
- 2. Select the desired call.
- 3. Press Options and then Conference. Three participants will be joined in the call.

#### To end a conference call:

<span id="page-25-0"></span>During a conference call, simply select End or the End Call button.

# **Contacts**

#### **Local Directory**

You can store frequently used contacts in the handset's local directory. These can be added manually or from the call history.

#### To add a contact to the Directory manually:

- 1. Press OK to enter the main menu.
- 2. Select Contacts.
- 3. Press Options and then New Contact.
- 4. Enter the contact's Name, Number and Mobile information.
- 5. Press Save.

To add a contact to the Directory from the call history:

- 1. When the handset is idle, press **History**.
- 2. Select a history option: All Calls, Missed Calls, Placed Calls, or Received Calls. Press OK.
- 3. Press the up or down navigation buttons to locate and highlight the past caller in the list.
- 4. Press Options, Add to Local and then New Entry.
- 5. Use the up or down navigation buttons to choose the number type as Number or Mobile. Press OK.
- 6. Enter the contact's Name information.
- 7. Press Save.

#### To edit a contact:

- 1. Press OK to enter the main menu.
- 2. Select Directory.
- 3. Press the up or down navigation buttons, and highlight the desired contact.
- 4. Select Options and then Edit.
- 5. Edit the contact's Name, Number and Mobile information as necessary.
- 6. Select Save.

#### To delete a contact:

- 1. Press OK to enter the main menu.
- 2. Select Directory.
- 3. Press the up or down navigation buttons to highlight the desired contact.
- 4. Select Options and then Delete.

#### To search for and dial a contact:

- 1. Press OK to enter the main menu.
- 2. Select Contacts.
- 3. Using the keypad, enter a few characters of the contact name or number. Contacts matching your search will appear on the LCD screen when you press Search.
- <span id="page-27-0"></span>4. Select a contact to dial.
	- If both the office number and mobile number are stored, select the number you wish to call. Press the Call button, the speaker button, OK or Conf.

# **Voicemail**

Voicemail allows you to access your phone messages while you're at work or away from your business. Customize your greeting to let people know they've reached the right person. Some voicemail setup and usage instructions are included here. You can find additional information on personal greetings, voicemail messages and more at Midco.com/Business/Supportunder Hosted VoIP.

#### To access and set up your voicemail for the first time:

When you have a new voicemail, your phone will alert you. When you pick up your handset, you'll hear a stutter tone. Also, if your business phone includes it, you'll see a message waiting indicator light.

- 1. Access your voicemail system using one of these methods.
	- If you're using your business phone, dial \*98.
	- If you're accessing your voicemail from a different location, dial the access number: 1.800.793.5050.
- 2. Enter your 10-digit phone numberand then #. Then, enter your voicemail PIN and #.
	- Midco provides your voicemail PIN during service setup.
- 3. The first time you access your voicemail, the system will prompt you toinitialize the setup.
	- If you have already completed this, you will hear a message with details about your current voicemails.
- 4. After the tone, record your name, and press **#**. Your recording will play back.
	- To change your recorded name, press 1.
	- To save your recorded name, press #.
- 5. Choose one of these greeting types, and follow the voice instructions.
	- For a personal greeting, press **1**. After the tone, record your greeting, and press **#**.
	- For a system-generated greeting that includes your name, press **2**.
	- For a system-generated greeting that includes your phone number, press **3**.
	- For a system-generated greeting without your name or phonenumber, press **4**.

#### To access your voicemail after initial setup:

When you have a new voicemail, your phone will alert you. When you pick up your handset, you'll hear a stutter tone. Also, if your business phone includes it, you'll see a message waiting indicator light.

- 1. Access your voicemail system using one of these methods.
	- If you're using your business phone, dial **\*98**.
	- If you're accessing your voicemail from a different location, dial the access number: 1.800.793.5050.
- 2. Enter your 10-digit phone numberand then **#**. Then, enter your voicemail PIN, and press #.
	- Midco provides your voicemail PIN during service setup.

#### To manage your voicemails when you have messages:

When you have a new voicemail, your phone will alert you. When you pick up your handset, you'll hear a stutter tone. Also, if your business phone includes it, you'll see a message waiting indicator light.

1. Access your voicemail system. You will hear a message with details about

your current voicemails.

- 2. Choose one of these options, and follow the voice instructions:
	- Press 1 to play messages.
	- Press 2to send a voicemail message.
	- Press 3to manage greeting options.
	- Press 4for manage mailbox settings.
	- Press 7to leave the mailbox and log in as another subscriber.
	- Press 0 for help.
	- Press \*to exit.

# <span id="page-30-0"></span>Online Resources

# <span id="page-30-1"></span>**Helpful Tools and Tips**

Your experience with Midco matters to us. We want to help you get the most out of your services. We offer many helpful tools and resources for you at Midco.com/Business. Check it out today!

#### Midco.com/Business/Support

Visit our online library of helpful tools and information for you, including the most commonly requested resources. Get help with your equipment, online CommPortal, the Softphone app (if your business uses it), troubleshooting and more.

# <span id="page-30-2"></span>**My Account and Bill Pay**

#### Midco.com/Business/MyAccount

- View and pay your current and past bills online. Set up auto pay or make a one-time payment. Don't forget to go green by enrolling in e-statements.
- Sign up to receive email and texts about service maintenance and your account.

### <span id="page-30-3"></span>**Policies**

Midco provides Hosted VoIP service to our customers subject to policies established for the protection of our users, our company and our communities. Visit Midco.com/Legal, which include these and others:

- Acceptable Use Policy
- Phone Service Terms and Conditions
- Cable, Internet and Phone Subscriber Privacy Notice
- Online Privacy Policy

# <span id="page-30-4"></span>**24/7 Support**

Have a question? Let us know! Reach out to us around-the-clock at 1.800.888.1300. We also offer customer service by email, live online chat and social media, and at our local Customer Experience Centers during regular business hours. Just visit Midco.com/Business/Contact.

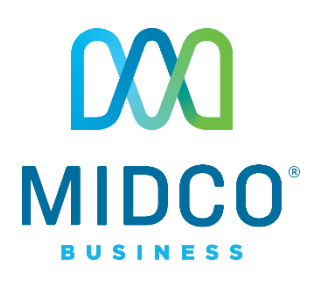

© 2019 Midcontinent Communications. All rights reserved. Updated February 2019.